[License](https://zhiliao.h3c.com/questions/catesDis/283) **[张新姿](https://zhiliao.h3c.com/User/other/50127)** 2021-03-10 发表

## 组网及说明

# **<sup>1</sup>配置需求或说明**

1.1 适用的产品系列

本案例适用于软件平台为Comware V7系列防火墙:本案例适用于如M9006、M9010、M9014等 M9K系列的防火墙。

### 1.2 需要的工具环境及注意事项

使用WEB方式登陆设备

- l 浏览器:推荐版本IE 9及以上版本、Google Chrome 35.0.1916.114及以上版本。同时需要注 。<br>意兼容性设置,否则可能会导致页面显示不出来或只能显示部分内容。
- l 使用IE浏览器打开设备web后,需要在浏览器的"工具---兼容性视图设置"添加此网站,然后再 重新打开浏览器登陆设备。

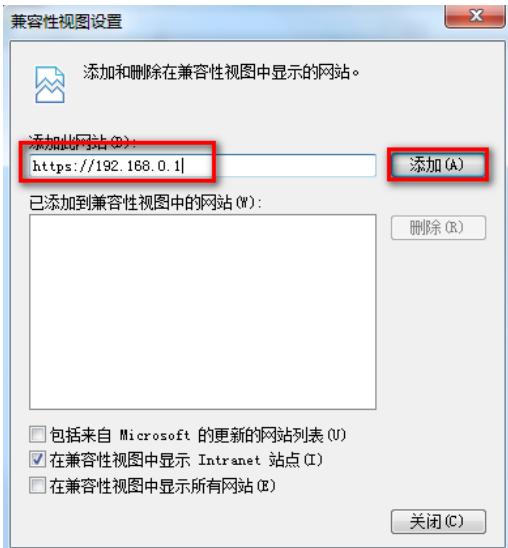

## 1.3 配置需求及实现的效果

设备的部分特性需要获取License授权后才能使用,在设备上安装激活文件 (Activation File) 来 获得License授权。

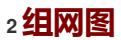

无

#### 配置步骤

### **1 激活申请流程**

1.1 从设备上获取DID文件

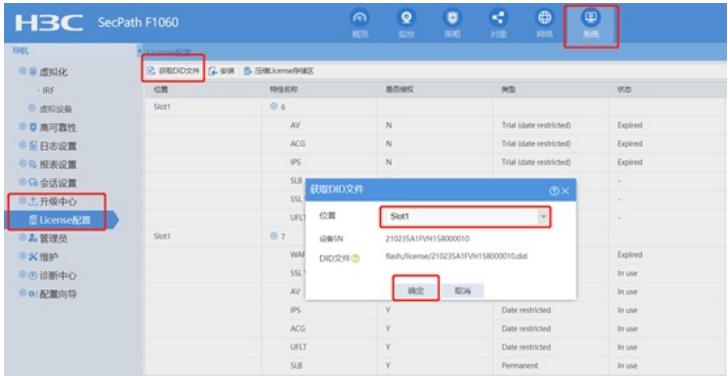

注:下载下来的did文件,请不要编辑,也不要打开文件,以免出现文件格式错误,导致license无法注 册

1.2 官网进行注册获取license文件

步骤1 : 访问H3C公司中文网站www.h3c.com.cn,依次点击"产品支持与服务-> 授权业务-> License 首次激活申请",即可进入[如图](http://www.h3c.com.cn/Service/Document_Center/IP_Security/TYWX/SecPath_U200/Installation/Installation_Manual/H3C_UTM_License-5PW100/201011/699082_30005_0.htm#_Ref266349370)所示的"License首次激活"页面。

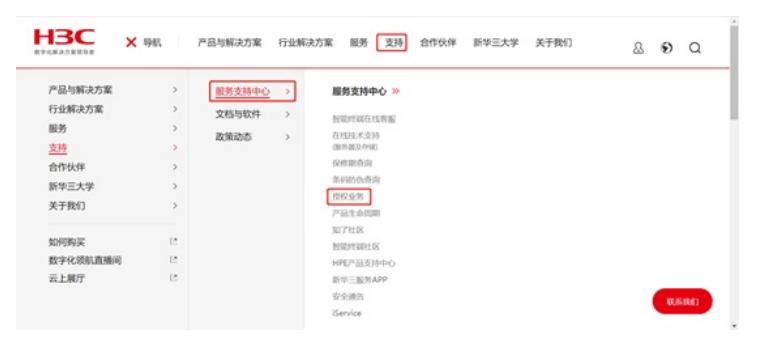

#### 或者直接点击如下链接:

https://www.h3c.com/cn/Service/Policy\_Trends/Authorize\_License/Achieve\_License/

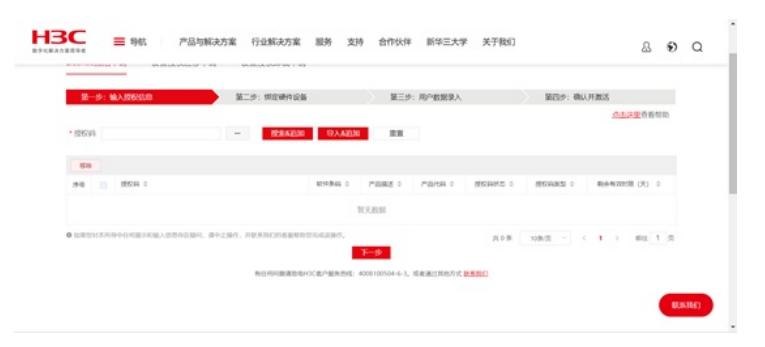

步骤2 : 在"授权码"中输入对应的授权码,如果有多个可以追加,或者导入。然后点击下一步。

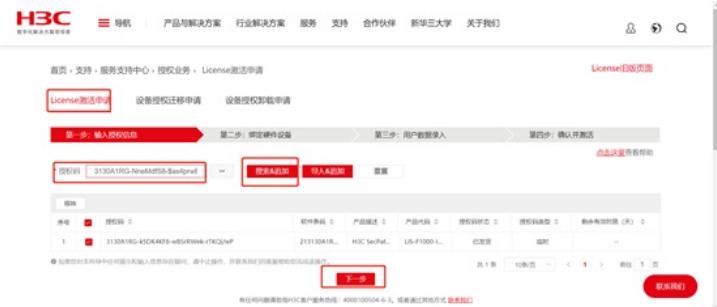

步骤3 : 在弹出来的"硬件设备标识"、根[据表](http://www.h3c.com.cn/Service/Document_Center/IP_Security/TYWX/SecPath_U200/Installation/Installation_Manual/H3C_UTM_License-5PW100/201011/699082_30005_0.htm#_Ref266379937)中的说明,输入相应的信息,设备硬件标识可以自己写 一个,并上传DID文件。然后勾选"我已了解",最后点击按钮<下一步 >。

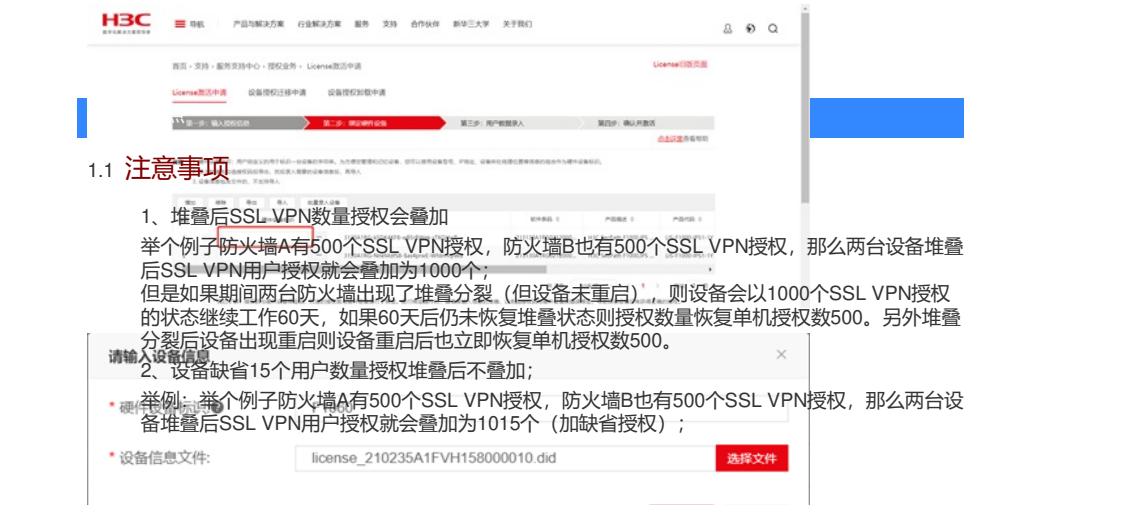